## VPN Zugriff FH Graubünden (MacOS)

- 1. Die Datei ps-pulse-mac-installer.dmg vom Intranet herunterladen und öffnen. Link: https://my.fhgr.ch/download/18236
- 2. PulseSecure.pkg doppelklicken, um die Installation zu starten.

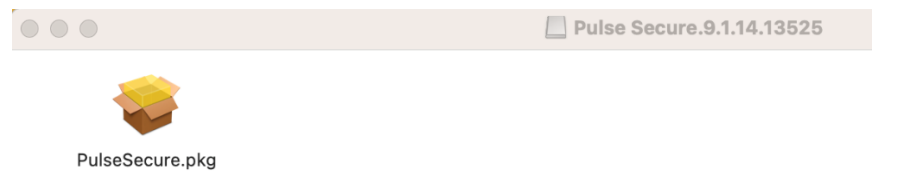

3. Die Installation mit den Standardeinstellungen durchführen. Während der Installation erscheint ein Fenster, wo die Benutzerdaten eingegeben werden müssen.

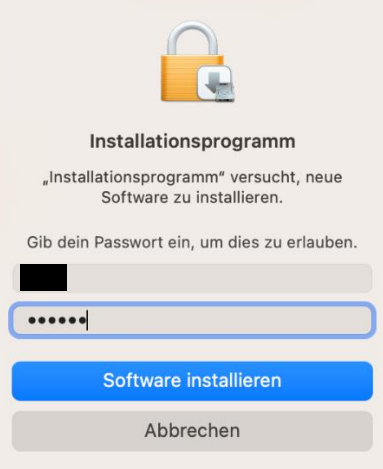

Wenn die Installation abgeschlossen ist, den Pulse Secure über das Symbol in der Menüleiste öffnen.

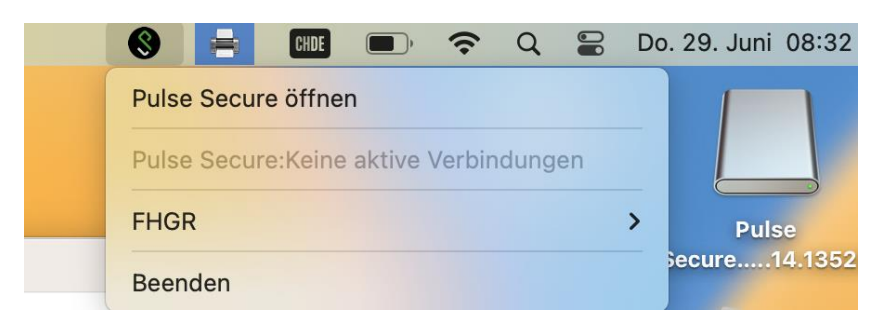

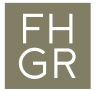

4. Ein neues Profil hinzufügen. Dafür klicken Sie auf "+".

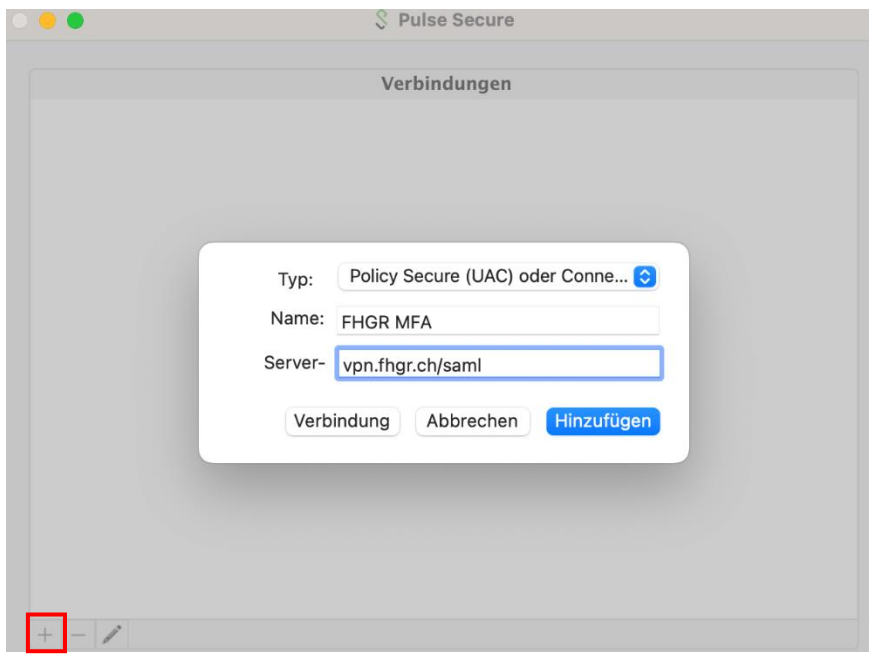

- 5. Der Name des Profils kann selbst ausgewählt werden. Die Server-URL muss [«vpn.fhgr.ch/](https://vpn.fhgr.ch/)saml» sein. Anschliessend auf "Hinzufügen" klicken.
- 6. Wenn das Profil eingerichtet wurde, muss auf "Verbinden" geklickt werden, um eine VPN-Verbindung herzustellen.
- 7. Es wird ein Anmeldefenster geöffnet. Die FHGR-Accountdaten eingeben und auf "Verbindung herstellen" klicken.

Anmelden

Anmelden

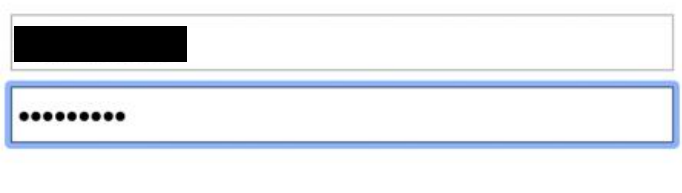

- - 8. Die zweifache Authentifizierung mit der gewählten Methode abschliessen.
	- 9. Wenn die Verbindung aufgebaut wurde, sieht es folgendermassen aus.

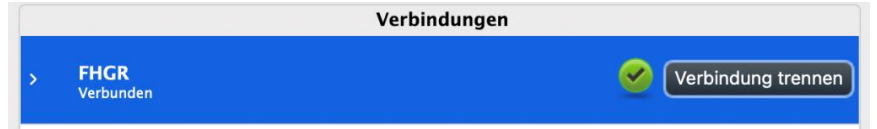